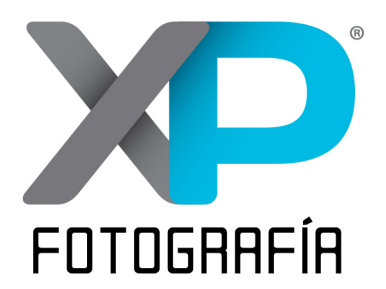

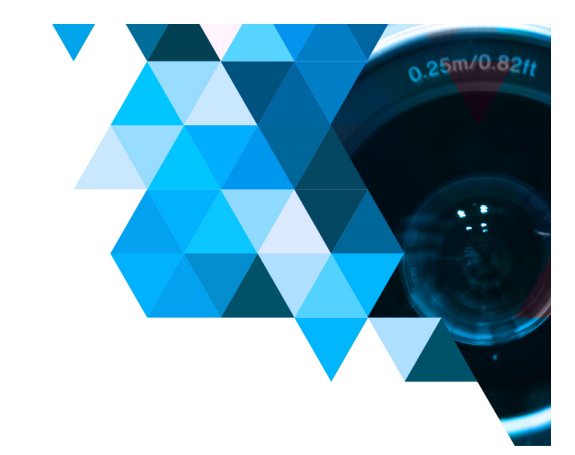

Para subir tu foto al álbum de el Reto XP 52 Semanas o al álbum de una Caminata Fotográfica sigue los siguientes pasos desde tu computadora (Es mucho más complicado desde una app móvil de teléfono o tablet).

Capturamos<br>Experiencias

## PASO 1

Desde el navegador de tu computadora entra al grupo "Capturamos Experiencias" que podrás encontrar en el siguiente enlace: https://www.facebook.com/groups/capturamosexperiencias/ Recuerda que debes ser miembro del grupo para poder publicar.

## PASO 2

Una vez dentro del grupo, deberás dar click en el botón que dice "fotos" como se muestra en la siguiente imagen:

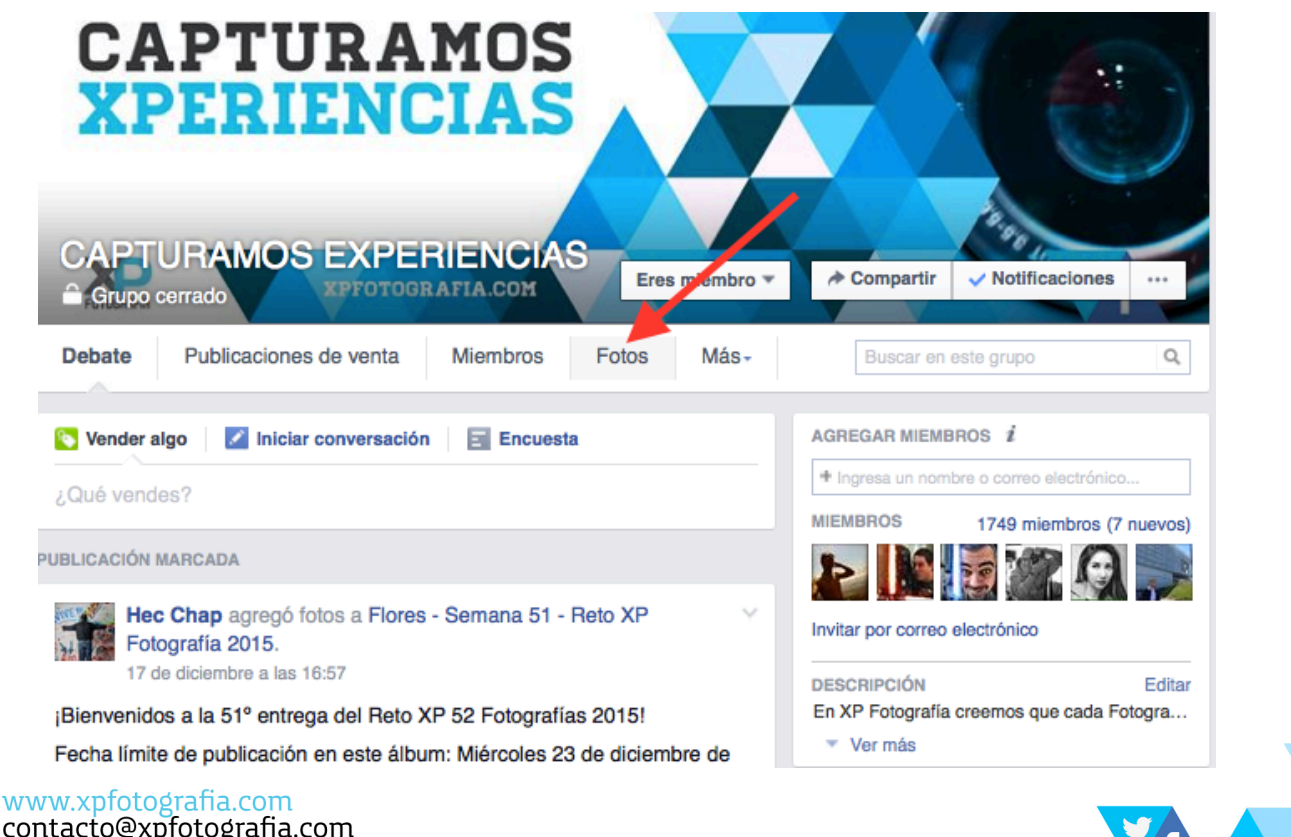

contacto@xpfotografia.com Tel. +52 (33) 1031 1569

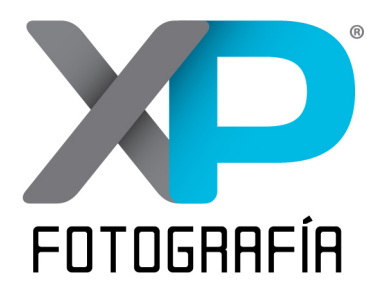

# Capturamos<br>Experiencias

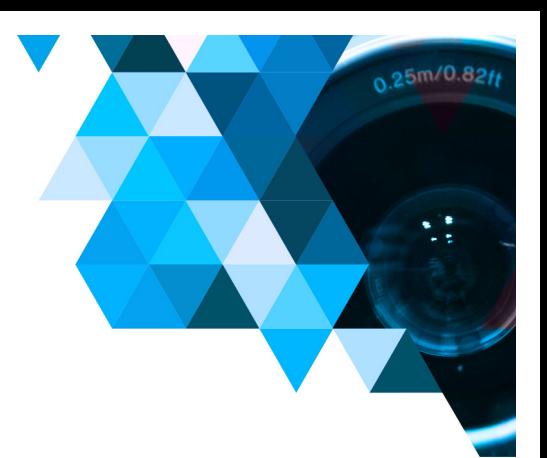

PASO 3

Al presionar el botón de "Fotos", entrarás a la sección de fotos del grupo. Ahí deberás presionar el botón "Álbumes".

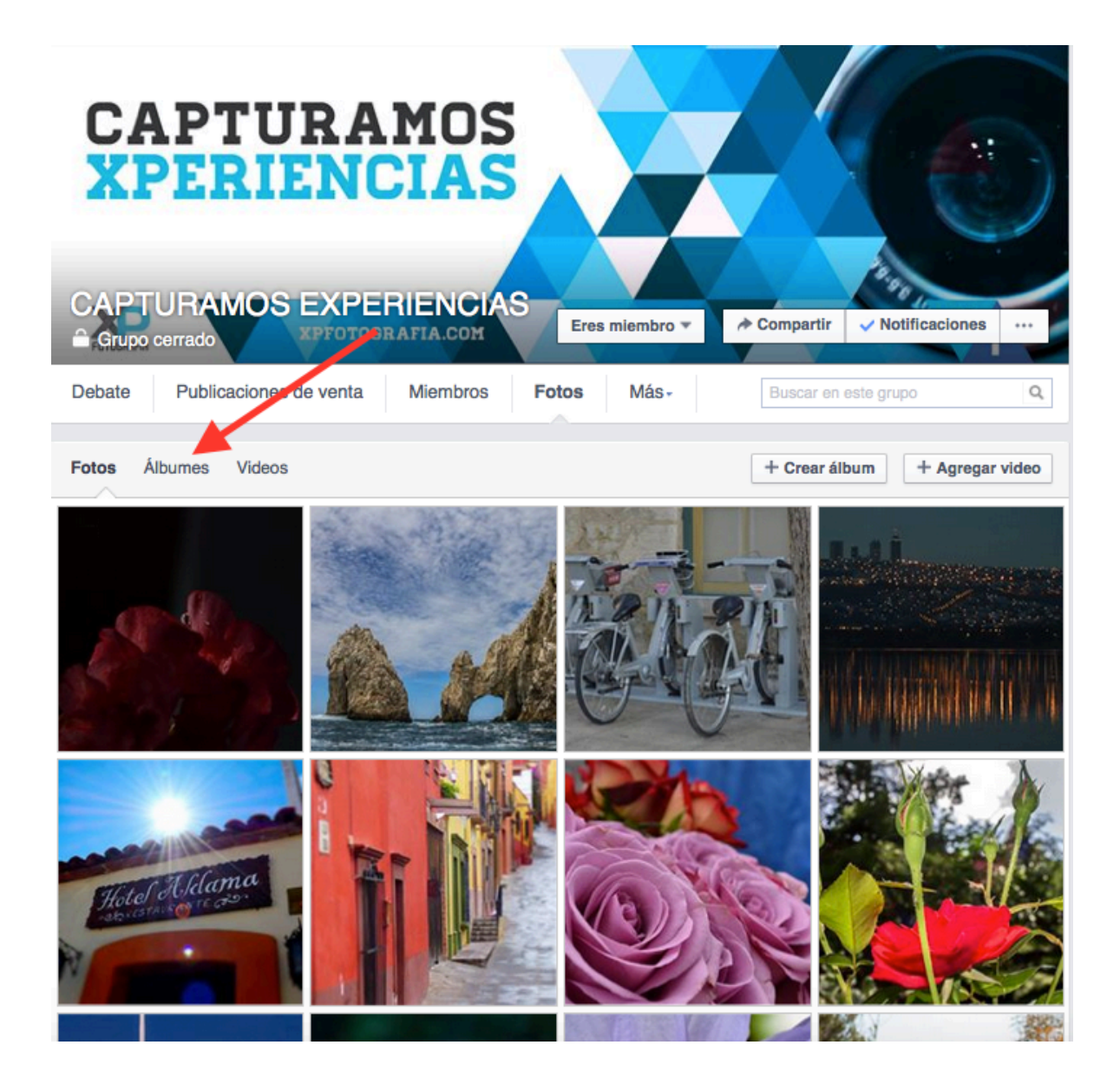

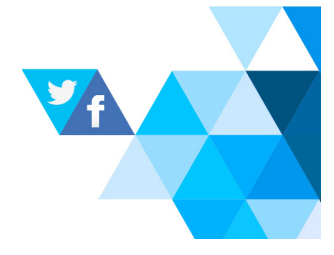

www.xpfotografia.com<br>contacto@xpfotografia.com<br>Tel. +52 (33) 1031 1569

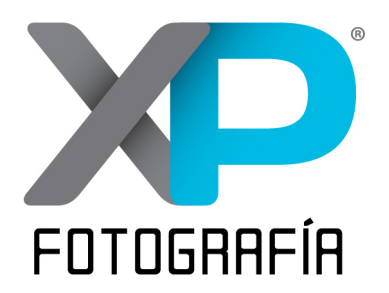

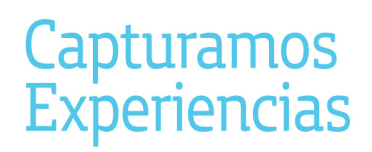

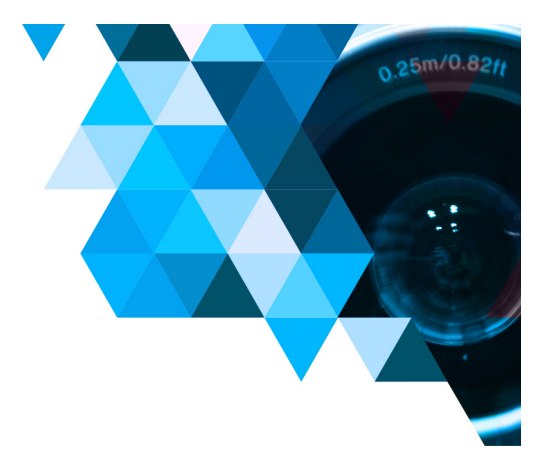

## PASO 4

Al presionar el botón de "Albumes", se abrirá una pantalla que mostrará la sección donde se encontrarán todos los álbumes.

En esta sección, hay que dar click sobre el álbum que corresponda a la semana del Reto en la que quieres publicar o a la Caminata Fotográfica en la que participaste.

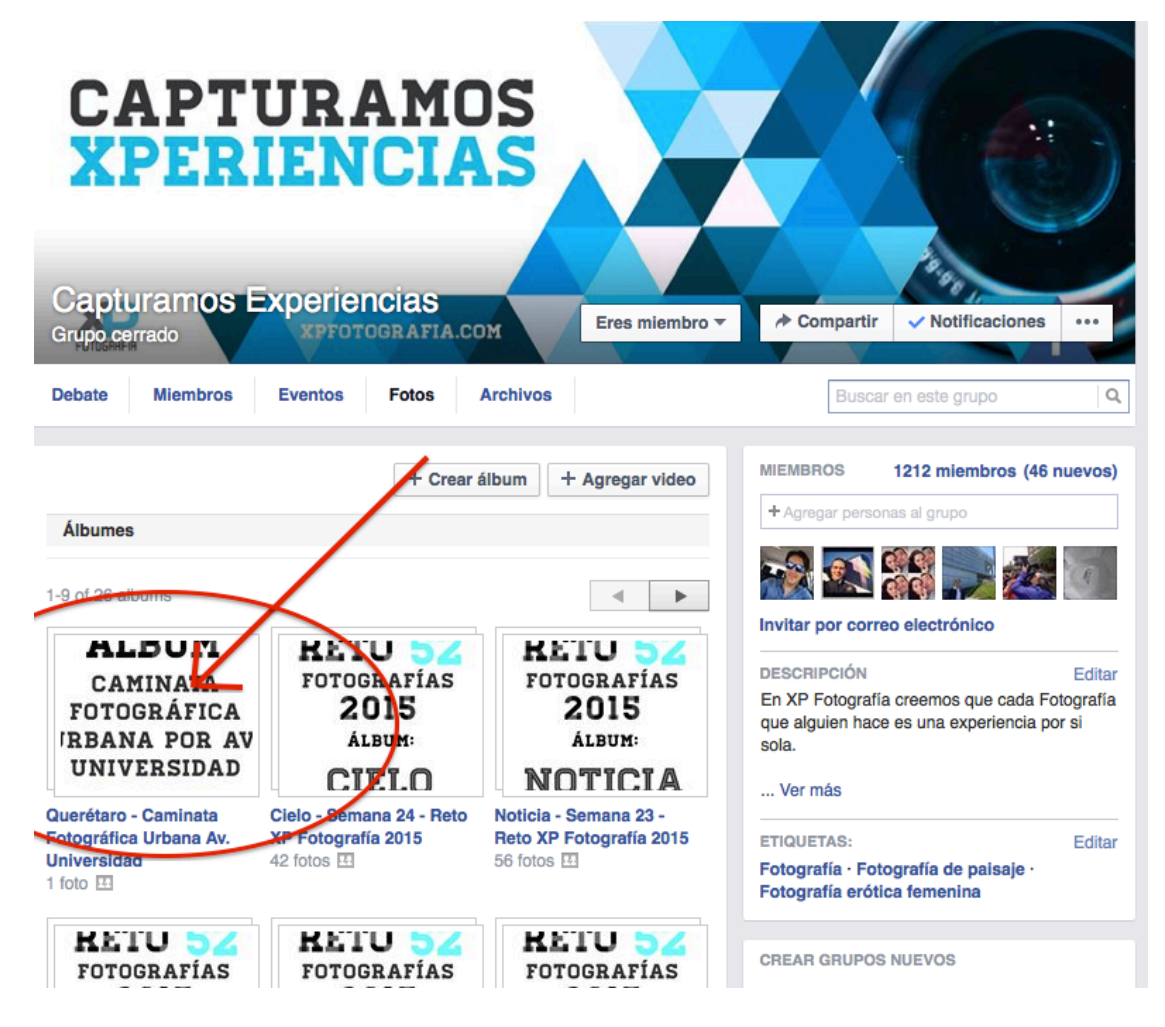

www.xpfotografia.com contacto@xpfotografia.com Tel. +52 (33) 1031 1569

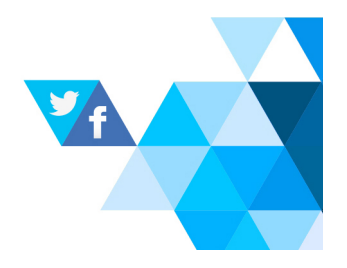

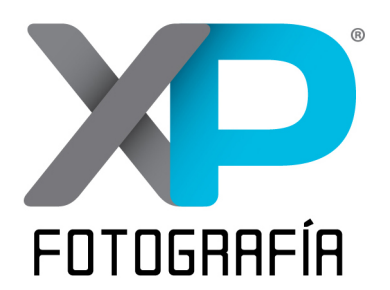

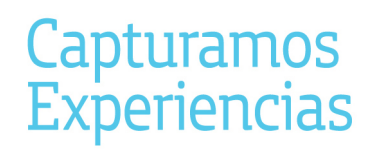

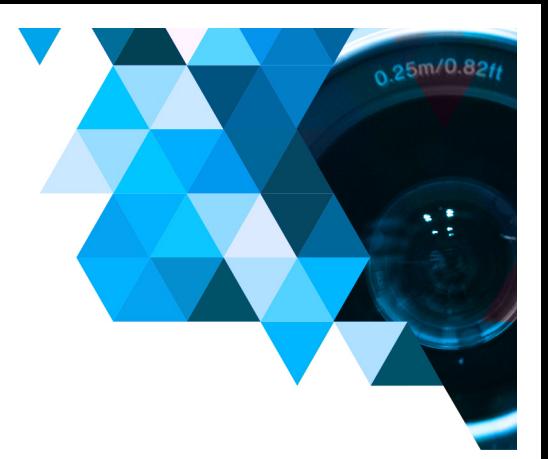

#### PASO 4

Una vez dentro del álbum que corresponde, en la parte superior encontraremos un botón que dice: "Agregar fotos". Es necesario dar click en el botón.

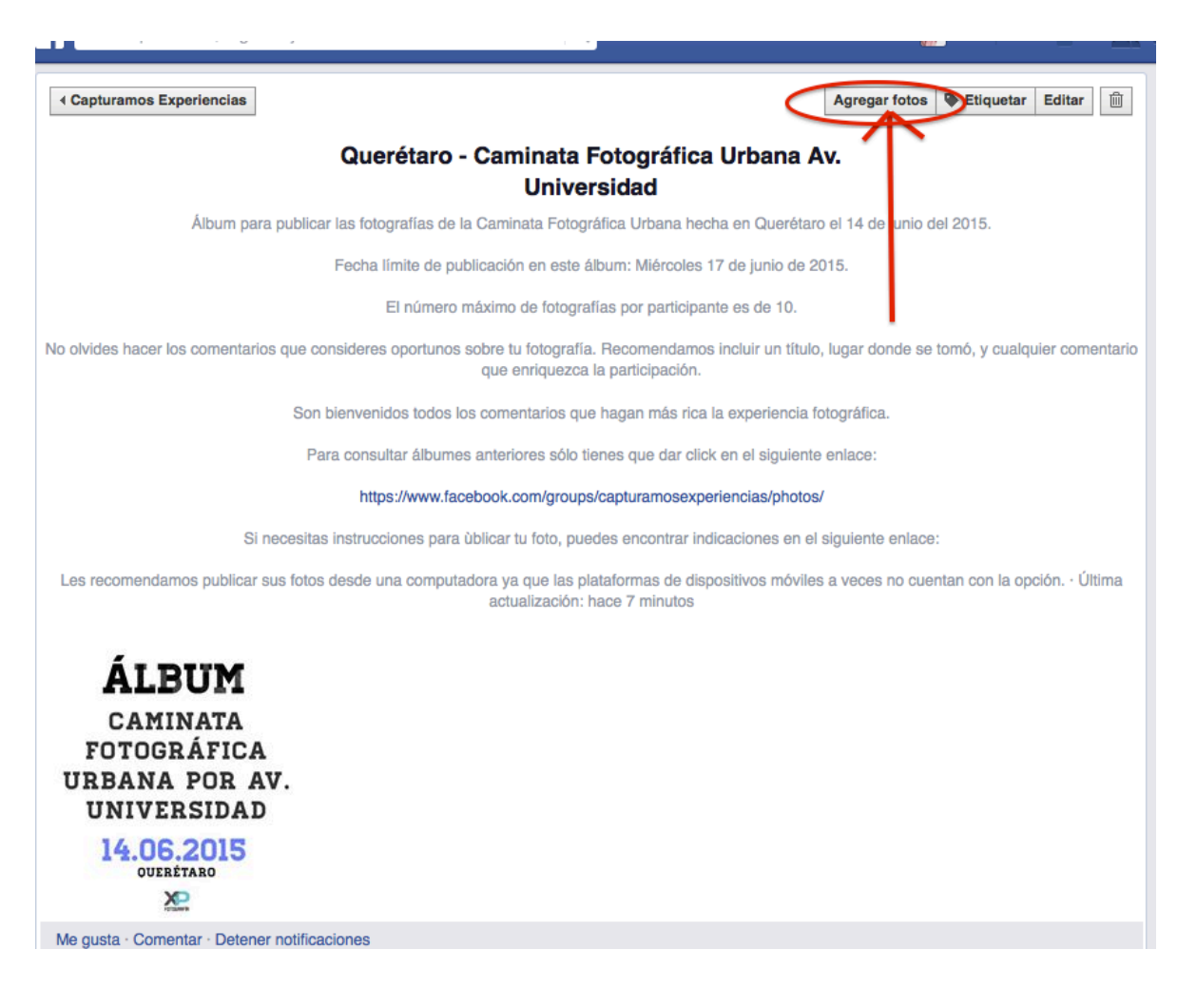

www.xpfotografia.com<br>contacto@xpfotografia.com<br>Tel. +52 (33) 1031 1569

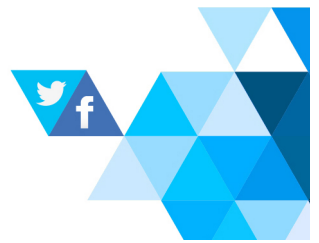

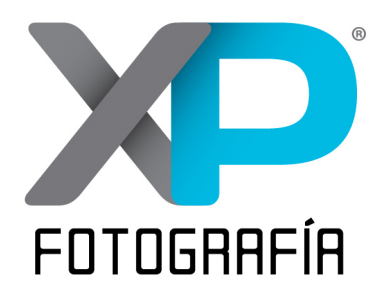

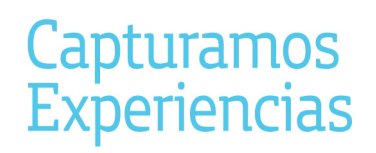

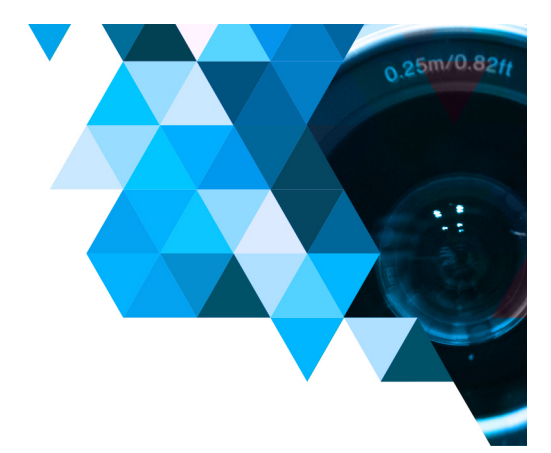

#### PASO 5

Dentro de esta función, podremos seleccionar nuestra foto dentro de nuestra computadora. Una vez seleccionada podrán hacer un comentario acerca de su foto. Posteriormente habrá que presionar el botón que dice: "Publicar Fotos".

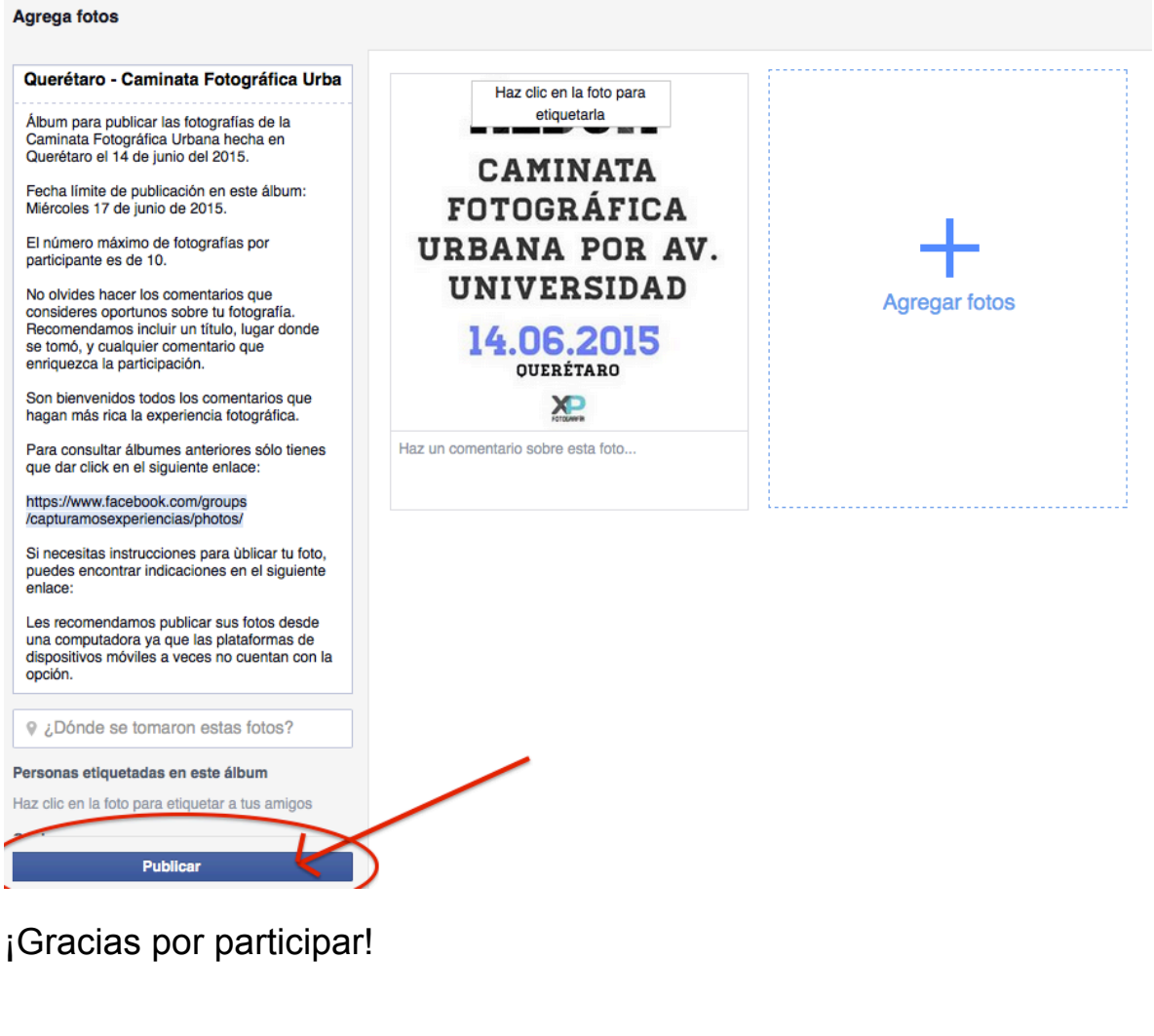

www.xpfotografia.com contacto@xpfotografia.com<br>Tel. +52 (33) 1031 1569

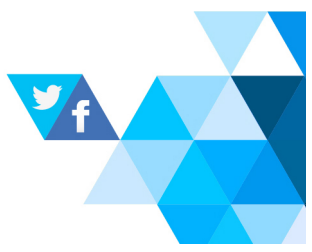